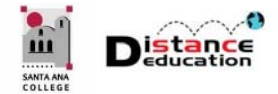

# NAMECOACH RECORDER

**Santa Ana College Distance Education, Cesar Chavez Building Room A-101, (714) 564-6725, DistEd@sac.edu** 

### NAMECOACH

Rancho Santiago Community College District, Santa Ana College, and Santiago Canyon College have partnered with NameCoach to help people in our community learn to pronounce your name correctly. That voice recorded pronunciation will be available to faculty and students in the courses where the instructor has chosen to enable NameCoach, as a resource to learn how to say your name correctly.

Rancho Santiago Community College District, Santa Ana College, and Santiago Canyon College are committed to creating a sense of inclusion and community, and dedicated to creating a culture of respect on the campuses and in the classrooms. Addressing students appropriately and pronouncing names correctly are an important step in accomplishing this goal.

#### ACCESSING NAMECOACH

The NameCoach tool can be accessed in Canvas at any time by clicking the **Account** icon on the Global Navigation menu, selecting **Profile** from the menu. Click on **NameCoach Recorder** to access the tool.

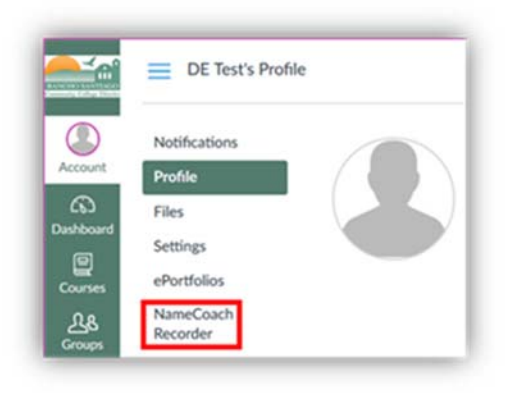

## USING THE NAMECOACH RECORDER

NameCoach is an easy-to-use tool that allows faculty and students to record how their name should be pronounced, identify their preferred gender pronouns, select an honorific, as well as hear how to pronounce the names of others. Record the correct pronunciation of your name using a computer with a microphone, or from your cell phone. In the **NameCoach**\* tool, simply click the **Record Name** button.

#### Your recording for Name Profile

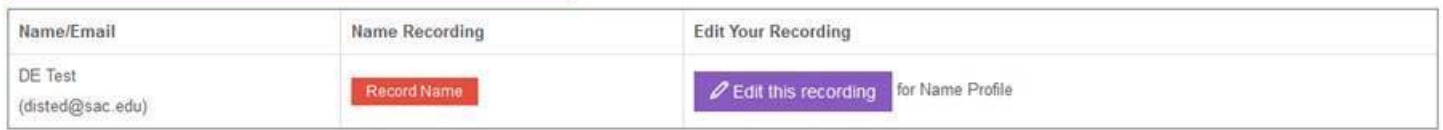

Confirm the Email address, first and last name. Then select how to record your name – either on your cell phone or on a computer with a microphone (web recorder).

Enter your cell phone number and click the **Submit and Call Me** button at the bottom. NameCoach will call your cell phone, follow the prompts to record your name.

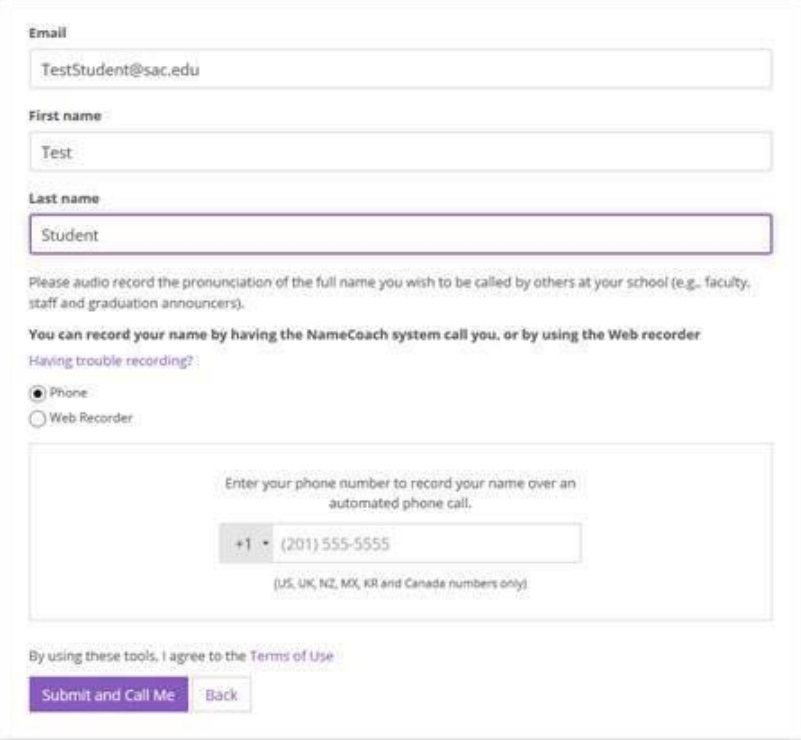

If the web recorder was selected, click the **Record** button to record your name on using the microphone on the computer, then click the **Submit and Finish** button.

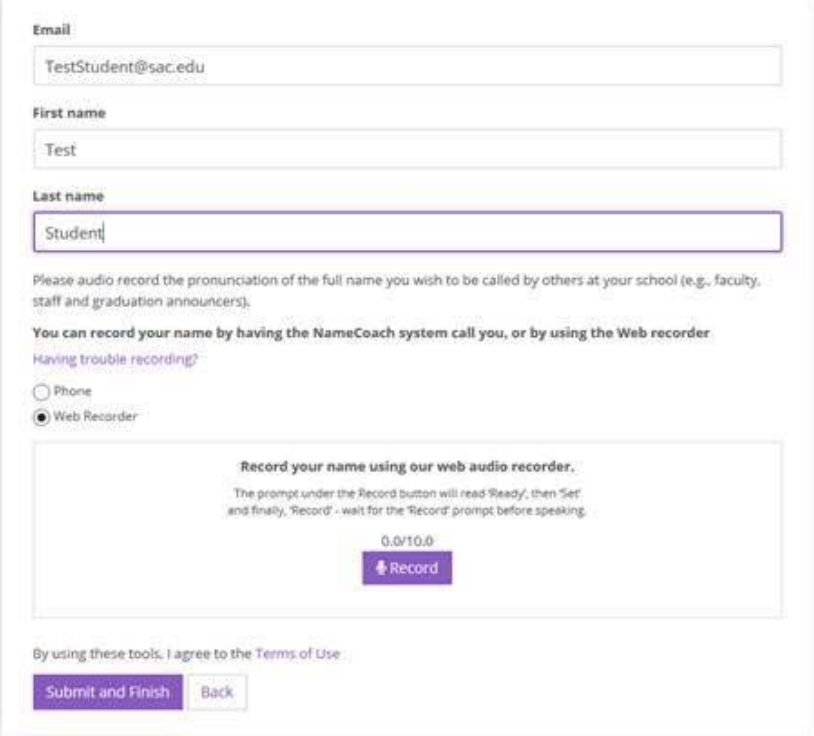